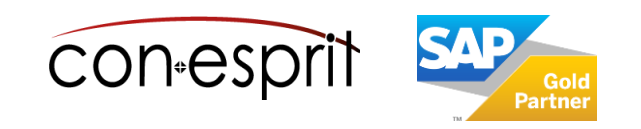

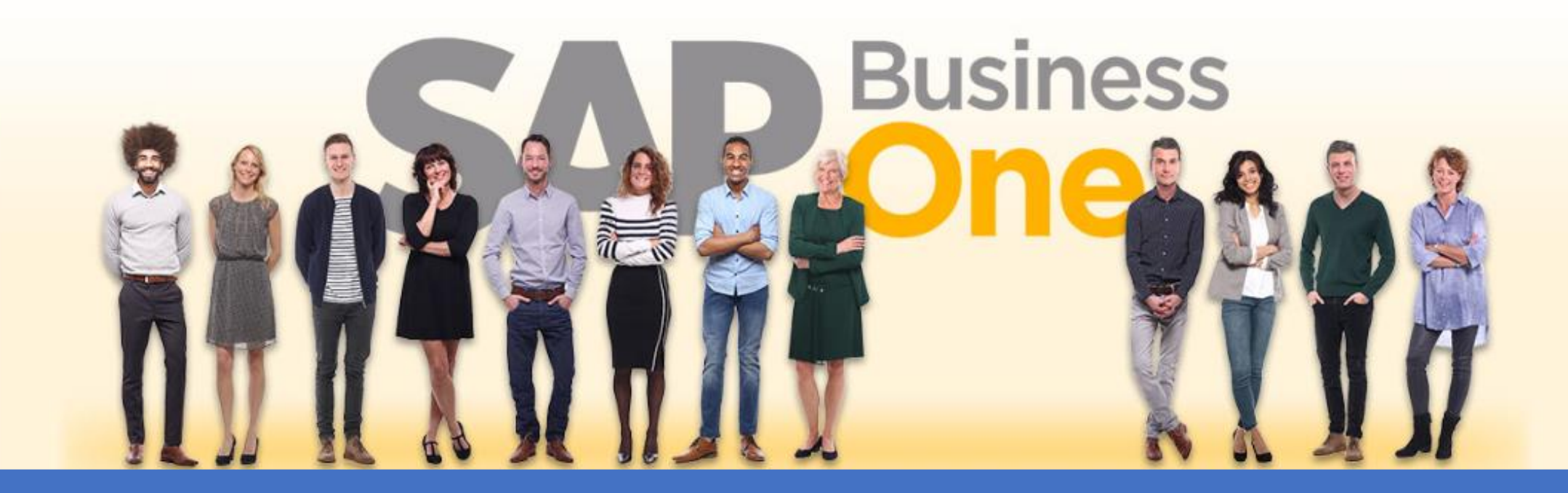

[Ab genau jetzt: In 3 Minuten steht Ihr SAP Business One](https://www.business-one.cloud/de/signup?campaign=SBO3501) Cloud Testsystem >

SAP Business One 10.0 Rahmenverträge Juli 2023

# SBO6000

# **Inhalt**

- − Konfiguration der Funktion Rahmenvertrag
- − Rahmenvertrag anlegen
- − Lieferschema definieren über Fenster Zeilendetails und/oder Wiederkehrende Transaktionen
- − Rahmenvertrag erfüllen / Belege erstellen
- − Rahmenvertrag ändern
- − Rahmenvertrag Verknüpfungsplan
- − Rahmenvertragserfüllungsbericht

In diesen Unterlagen wird der Rahmenvertrag Verkauf beschrieben.

Das Anlegen und Erfüllen eines Rahmenvertrags im Einkauf funktioniert entsprechend.

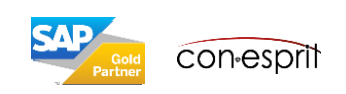

# Konfiguration der Funktion Rahmenvertrag 1

Administration > Systeminitialisierung > Allgemeine Einstellungen > Register GP

Verschiedene relevante Einstellungen für Rahmenverträge können global in SAP Business One definiert werden:

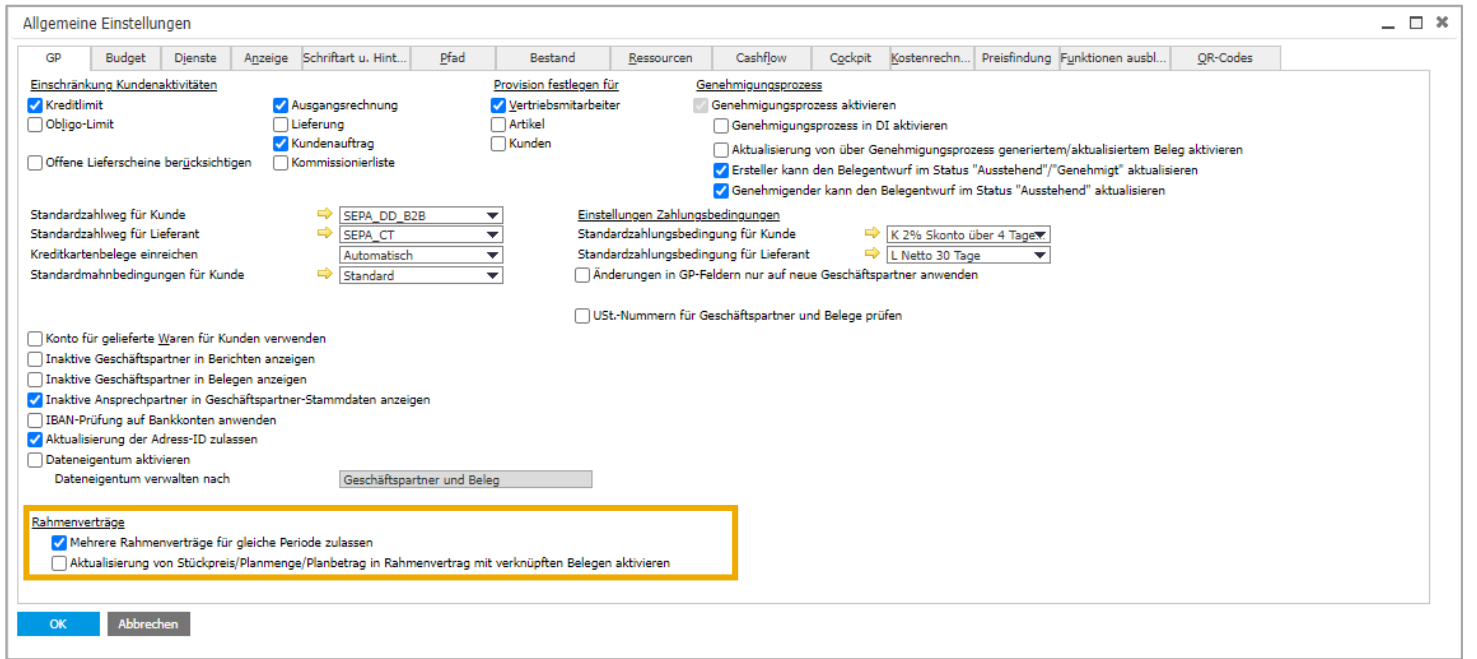

#### **Mehrere Rahmenverträge für gleiche Periode zulassen**

Markieren Sie dieses Ankreuzfeld, um sich überlappende Datumsbereiche bei Rahmenverträgen eines Kunden zu ermöglichen. Ist das Ankreuzfeld nicht markiert, so können für einen Kunden nicht zwei oder mehrere Rahmenverträge für dieselben Datumsbereiche angelegt werden.

### **Aktualisierung von Stückpreis/Planmenge/Planbetrag in Rahmenvertrag mit verknüpften Belegen aktivieren**

Markieren Sie dieses Ankreuzfeld, um die Aktualisierung von Stückpreis/Planmenge/Planbetrag in einem Rahmenvertrag zu ermöglichen, nachdem Belege mit diesem Rahmenvertrag verknüpft wurden. Das Ankreuzfeld ist gemäß den folgenden Regeln wirksam: Das Ankreuzfeld ermöglicht die Aktualisierung dieser Felder nur dann, wenn der Rahmenvertrag den Status Zurückgestellt hat. Die Aktualisierung wird nicht auf geschlossene Zeilen angewendet. Ist das Ankreuzfeld nicht markiert, so können Stückpreis/Planmenge/Planbetrag in einem Rahmenvertrag nicht mehr verändert werden, wenn die Planmenge des Rahmenvertrags bereits abgebaut wurde.

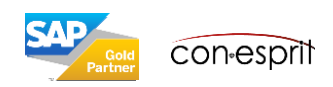

Administration > Systeminitialisierung > Allgemeine Einstellungen > Register GP und Administration > Systeminitialisierung > Belegeinstellungen > Register Allgemein

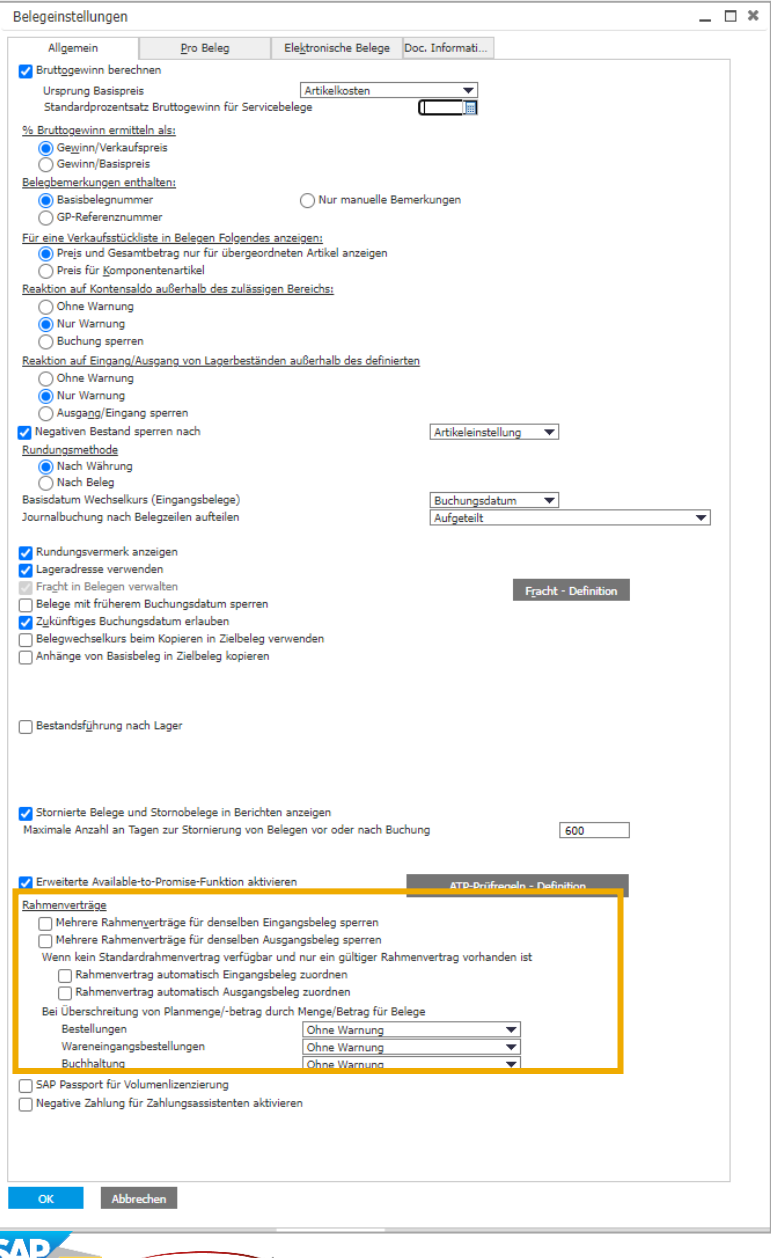

con esprit

### **Bestimmen Sie, ob mehrere Rahmenverträge für denselben Beleg zulässig sind.**

### **Mehrere Rahmenverträge für denselben Eingangsbeleg sperren:**

Markieren Sie dieses Ankreuzfeld, um sicherzustellen, dass nur ein Rahmenvertrag auf einen Eingangsbeleg übertragen werden kann.

### **Mehrere Rahmenverträge für denselben Ausgangsbeleg sperren:**

Markieren Sie dieses Ankreuzfeld, um sicherzustellen, dass nur ein Rahmenvertrag auf einen Ausgangsbeleg übertragen werden kann.

### **Wenn kein Standardrahmenvertrag verfügbar und nur ein gültiger Rahmenvertrag**

**vorhanden ist** (Diese Funktion wird nur angezeigt, wenn Sie das Ankreuzfeld "Mehrere Rahmenverträge für gleiche Periode zulassen" auf der Registerkarte GP im Fenster Allgemeine Einstellungen markiert haben.)

Damit wird festgelegt, ob ein Rahmenvertrag automatisch Belegen zugeordnet wird.

### **Rahmenvertrag automatisch Eingangsbeleg zuordnen:**

Markieren Sie dieses Ankreuzfeld, um die automatische Zuordnung nicht standardmäßiger Rahmenverträge zu Eingangsbelegen zu aktivieren.

#### **Rahmenvertrag automatisch Ausgangsbeleg zuordnen:**

Markieren Sie dieses Ankreuzfeld, um die automatische Zuordnung nicht standardmäßiger Rahmenverträge zu Ausgangsbelegen zu aktivieren.

Administration > Systeminitialisierung > Allgemeine Einstellungen > Register GP und Administration > Systeminitialisierung > Belegeinstellungen > Register Allgemein

 $\overline{\mathbf{x}}$ 

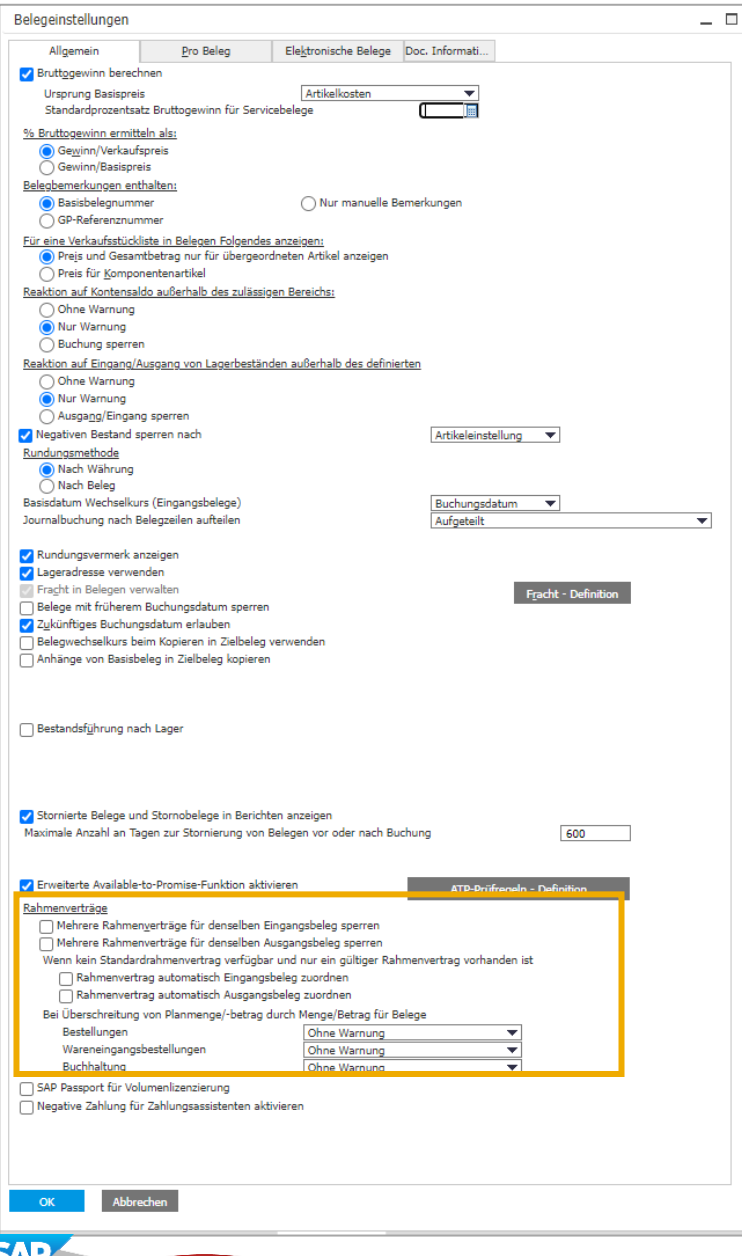

**Bei Überschreitung von Planmenge/-betrag durch Menge/Betrag für Belege** Legen Sie fest, wie das System reagieren soll, wenn die Menge/Betrag die Planmenge/ Planbetrag für die folgenden drei Kategorien von Belegen überschreitet:

- **Bestellungen** (Umfasst alle offenen Bestellungen)
- **Wareneingangsbestellungen** (Umfasst Wareneingangsbestellungen und Retouren)
- **Buchhaltung** (Umfasst Eingangsrechnungen, Eingangsvorausrechnungen, Eingangsgutschriften, Eingangskorrekturrechnungen und Eingangskorrekturrechnungs-Stornos.

Wählen Sie aus der Auswahlliste eine der folgenden Optionen:

- **Sperren**: Blockiert die Erstellung oder Aktualisierung von Belegen, durch die Planmenge/ Planbetrag überschritten wird.
- **Warnung**: Sendet eine Warnung, wenn Planmenge/Planbetrag für Belege überschritten wird. Diese können Sie bestätigen oder nicht, und somit den Beleg hinzufügen oder aktualisieren oder den Vorgang abbrechen.
- **Ohne Warnung**: Fügt Belege, durch die Planmenge/Planbetrag überschritten wird, ohne Einschränkung oder Benachrichtigung hinzu oder aktualisiert diese.

## Rahmenvertrag Verkauf anlegen – Kopf und Register allgemein

Verkauf > Rahmenvertrag

### Kundendaten wird aus Kundenstamm selektiert

Vertragstyp allgemein: der Artikelpreis entspricht der allgemeinen Verkaufspreisliste. Der Artikelpreis unterliegt den allgemeinen Preisänderungen.

Spezifisch: es wird ein kundenspezifischer Preis vereinbart, der über die Dauer des Rahmenvertrags erhalten bleibt

Der Vertragstyp lässt sich nach Abspeichern des Vertrags **nicht** mehr ändern.

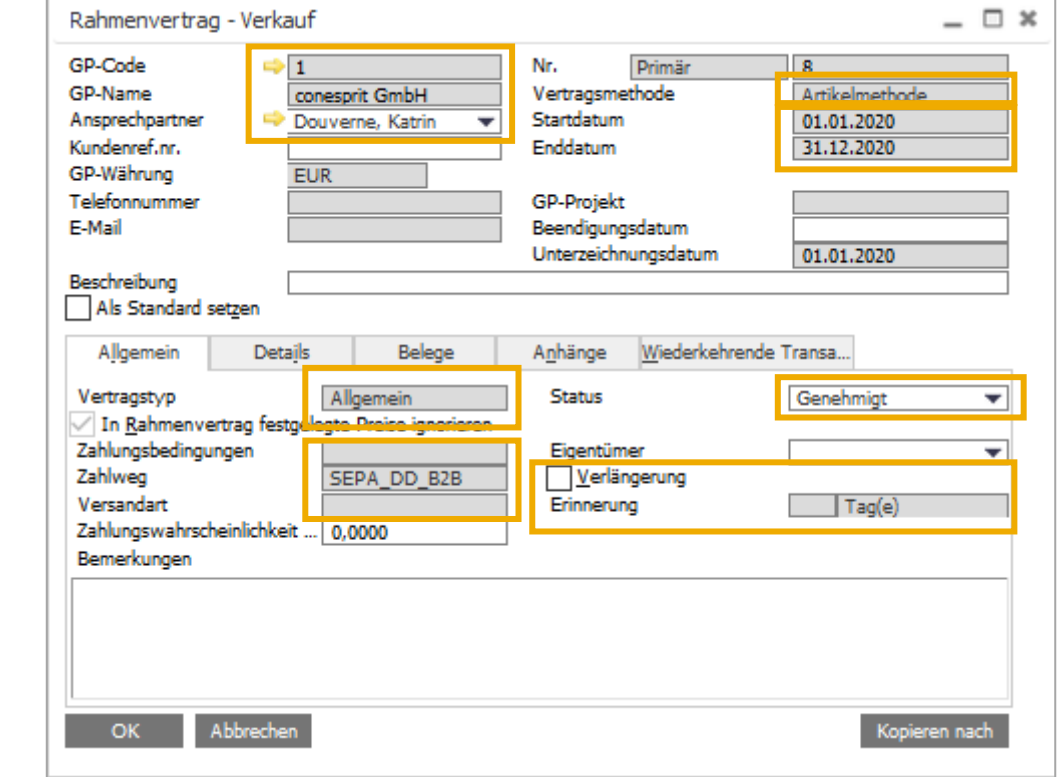

In einem Rahmenvertrag nach der Artikelmethode wird eine Planmenge an Artikeln definiert. Nach der Geldmethode wird innerhalb des Rahmenvertrags ein Planbetrag festgelegt

Ohne Enddatum kann der Vertrag nicht angelegt werden

Wenn der Vertrag genehmigt ist, kann er nur noch bedingt geändert, aber storniert werden. Weitere Informationen hierzu auf den Folgefolien. Der Rahmenvertrag ist nur aktiv, wenn er **genehmigt** ist und das Startdatum bereits erfolgt ist sowie das Enddatum noch nicht abgelaufen ist.

Es kann eine Erinnerung für eine Vertragsverlängerung gesetzt werden. Innerhalb dieser Frist kann der Vertrag verlängert werden.

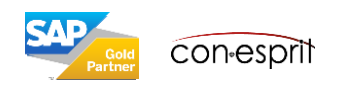

1. Artikel und Planmenge werden festgelegt (Artikelmethode). Wenn es sich um den Vertragstyp allgemein handelt, wird der aktuelle Preis aus der Verkaufspreisliste verwendet. Handelt es sich um Vertragstyp spezifisch, dann muss ein kundenspezifischer Verkaufspreis definiert werden. Der Stückpreis ist ein Vorschlagswert, er kann im Beleg überschrieben werden.

2. Bei einem Rahmenvertrag nach der Geldmethode wird nun der Planbetrag definiert.

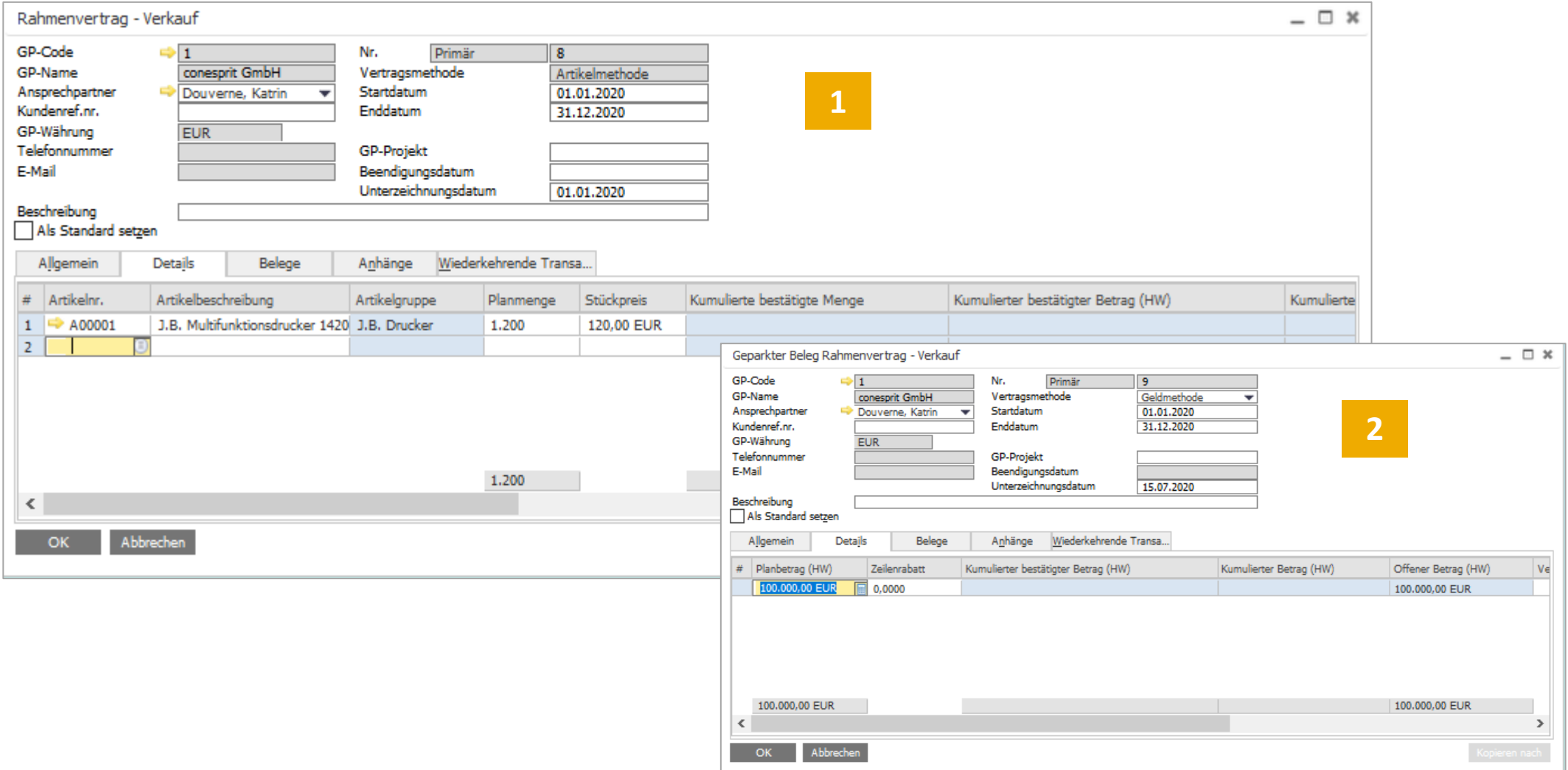

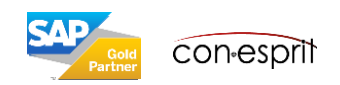

### Rahmenvertrag Verkauf anlegen – Belege

In diesem Register sind alle Belege ersichtlich, die unter dem Rahmenvertrag erstellt und ausgeführt wurden.

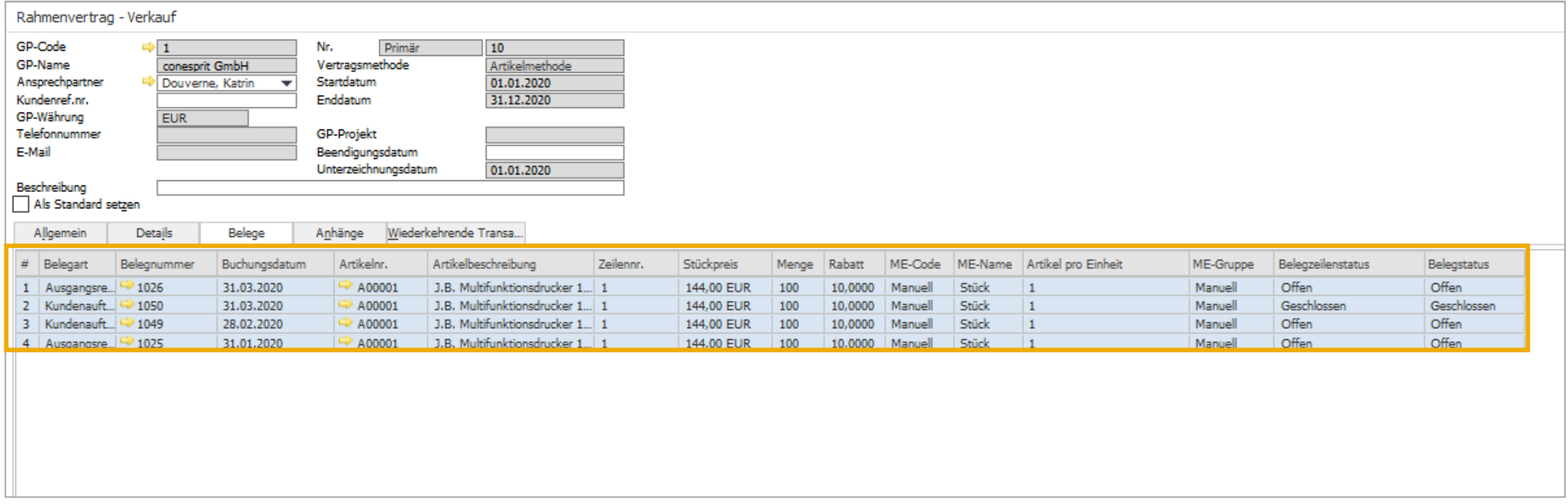

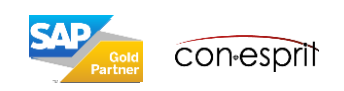

Das schriftliche Dokument zum Rahmenvertrag kann angehängt werden.

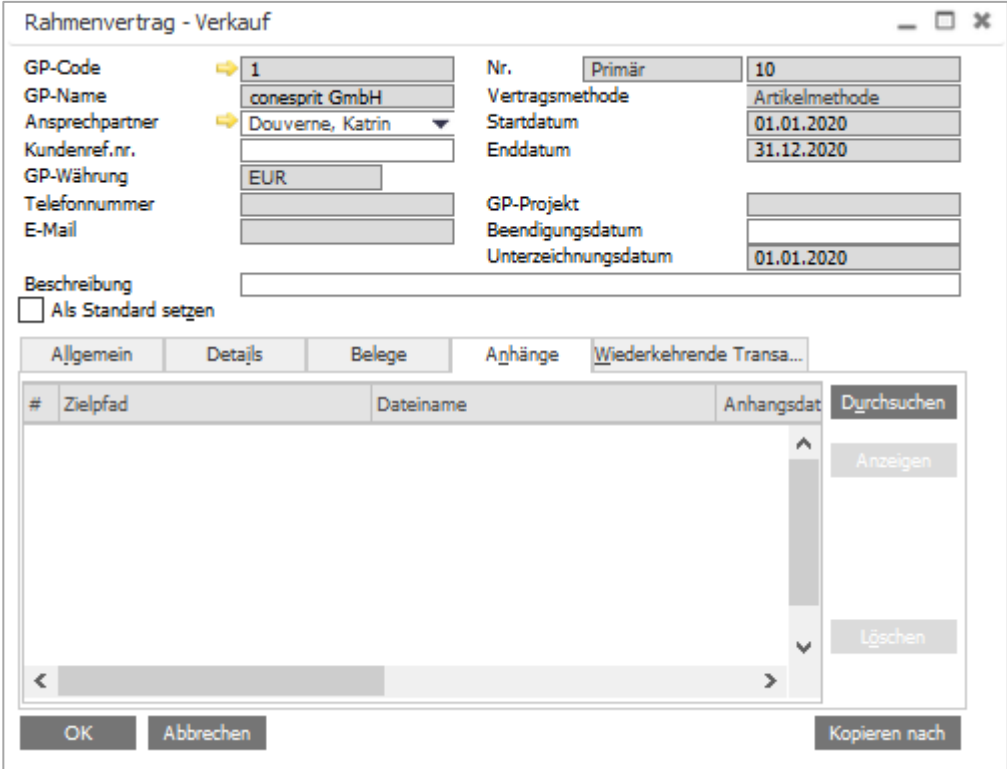

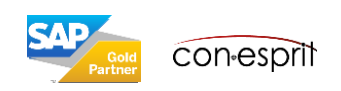

# Rahmenvertrag Verkauf anlegen – Zeilendetails / Häufigkeit 1

1. Das Lieferschema zu einem Artikel wird festgelegt, in dem man auf die Positionsnummer vor dem Artikel einen Doppelklick macht.

2. Nun kann das Lieferintervall, von-bis und die entsprechenden Menge definiert werden. Es genügt nicht nur das Intervall festzulegen, es muss auch die dazugehörige Menge definiert werden! Bsp.: Häufigkeit: Monatlich, Von: 01.01.20, Bis: 31.12.20, Menge, die insgesamt abgerufen werden soll: 1200 (diese Zahl wird angegeben, pro Monat entspricht dies einem Abruf von 100, die Zahl 100 wird nicht angegeben)

Wird kein Lieferschema hinterlegt, kommt beim Abspeichern des Vertrags eine Fehlermeldung mit dem Text "Zeilennr. 1 enthält keine Details. Möchten Sie fortfahren?". Diese Meldung kann ignoriert werden, wenn man kein Lieferschema hinterlegen möchte.

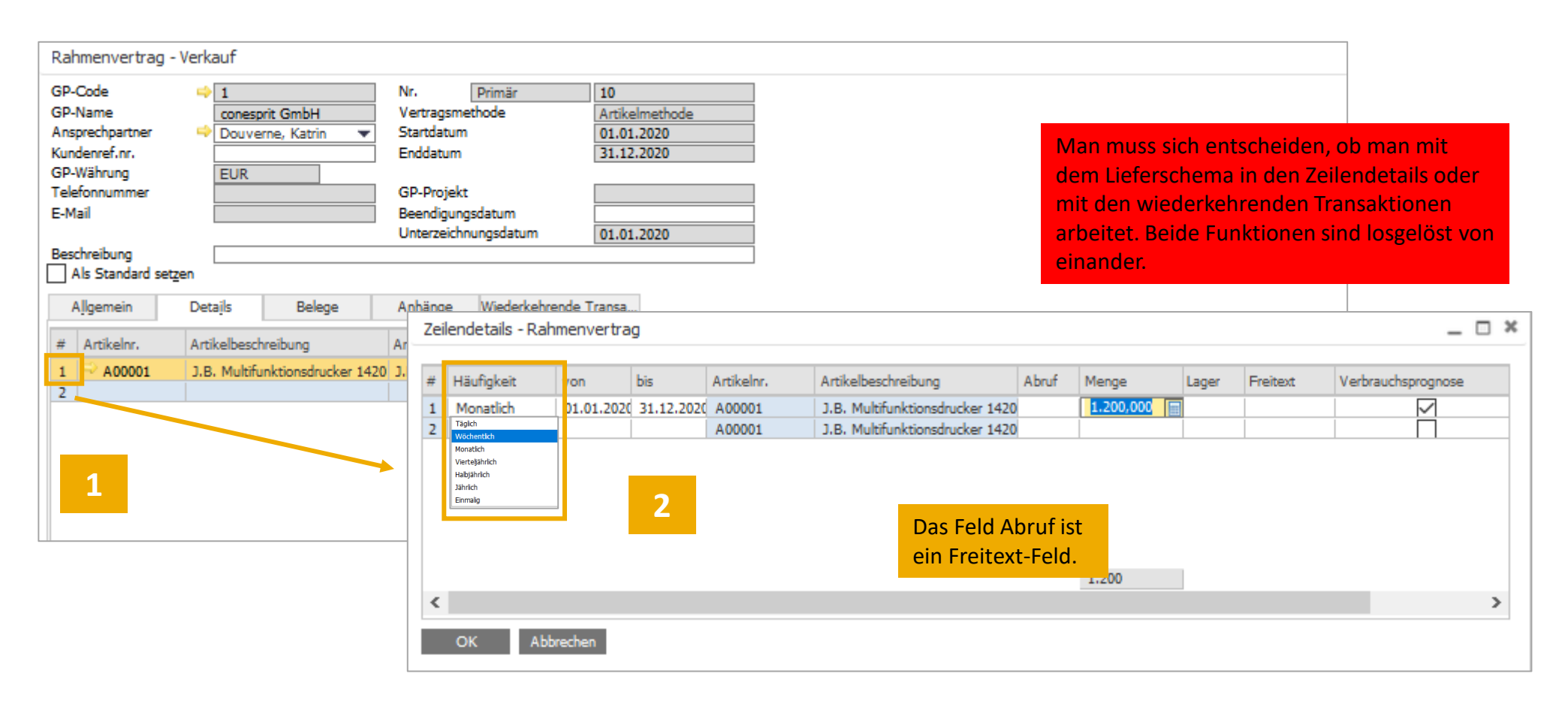

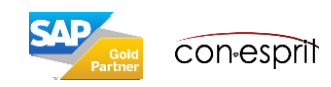

Empfehlung für die Definition des Lieferschemas:

- Im Lieferschema sollte die für den gesamten Zeitraum des Lieferplans definierte Planmenge geplant werden.
- Jeder Kundenauftrag und jede Lieferung, die sich auf den Rahmenvertrag bezieht, wird als "Erfüllung" des Lieferschemas betrachtet. Auch wenn die Zeitpunkte und Zeiträume nicht zusammenpassen, geht das System davon aus, dass der Kundenauftrag oder die Lieferung zur Erfüllung des Lieferschemas beiträgt.
- Wenn sich das Lieferschema auf einen Zeitraum bezieht, dann sollte dieser Zeitraum als Mehrfaches in den Feldern Von und Bis abgebildet sein. Bsp. Häufigkeit Monat, dann wählt man von: 01.01., bis: 31.06. oder von: 01.01., bis: 31.12.
- Wenn es sich um einen Zeitraum mit bspw. 2,5 Monaten handelt, ist es sinnvoller über die Häufigkeit "einmalig" zu planen.
- Die Menge, die im Lieferschema abgebildet wird, entspricht der kumulierten Menge über den gesamten Zeitraum, nicht der Menge über eine Periode. Bsp. Häufigkeit: monatlich, von: 01.01., bis: 31.12., Menge für Lieferschema: 1.200 -> es werden pro Monat 100 Stücke geplant

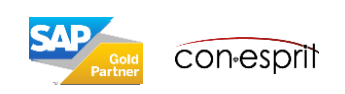

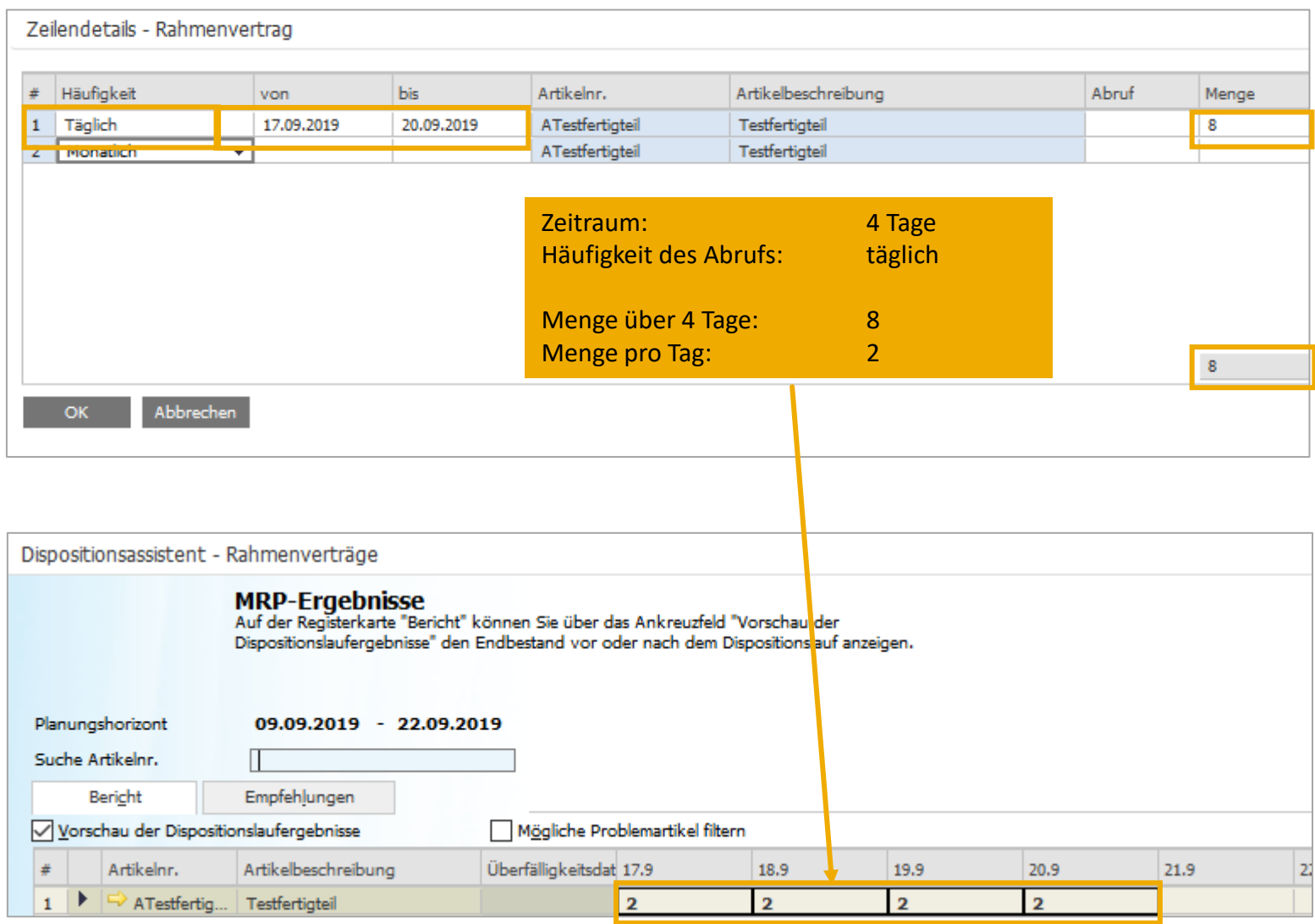

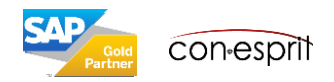

### Rahmenvertrag Verkauf anlegen – Wiederkehrende Transaktionen

Es können Belegvorlagen bspw. Kundenaufträge hinterlegt werden, hierfür muss ein Beleg erstellt und geparkt werden (Rechtsklick "Als geparkten Beleg speichern"). Der geparkte Beleg wird dem Rahmenvertrag zugeordnet. Er kann nun als Vorlage für eine wiederkehrende Transaktion verwendet werden. ACHTUNG: Der Code für die Vorlage darf nur aus wenigen Zeichen bestehen, sonst lässt sich die Vorlage nicht speichern.

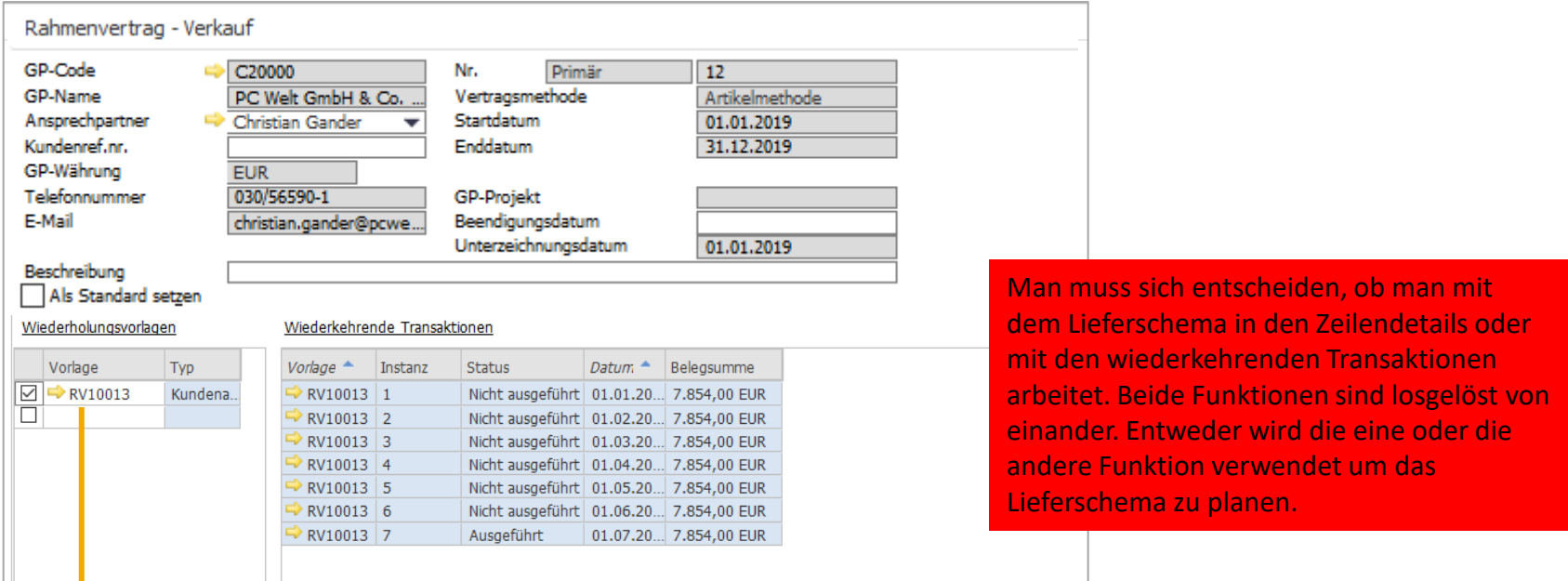

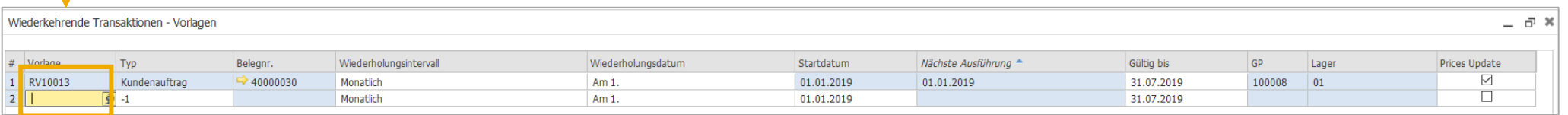

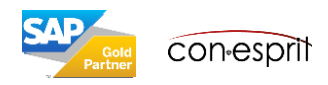

Alarme für Wiederkehrende Transaktionen und Dauerbuchungen erscheinen beim Öffnen von SAP Business One, wenn diese Funktion unter den persönlichen Einstellungen aktiviert ist.

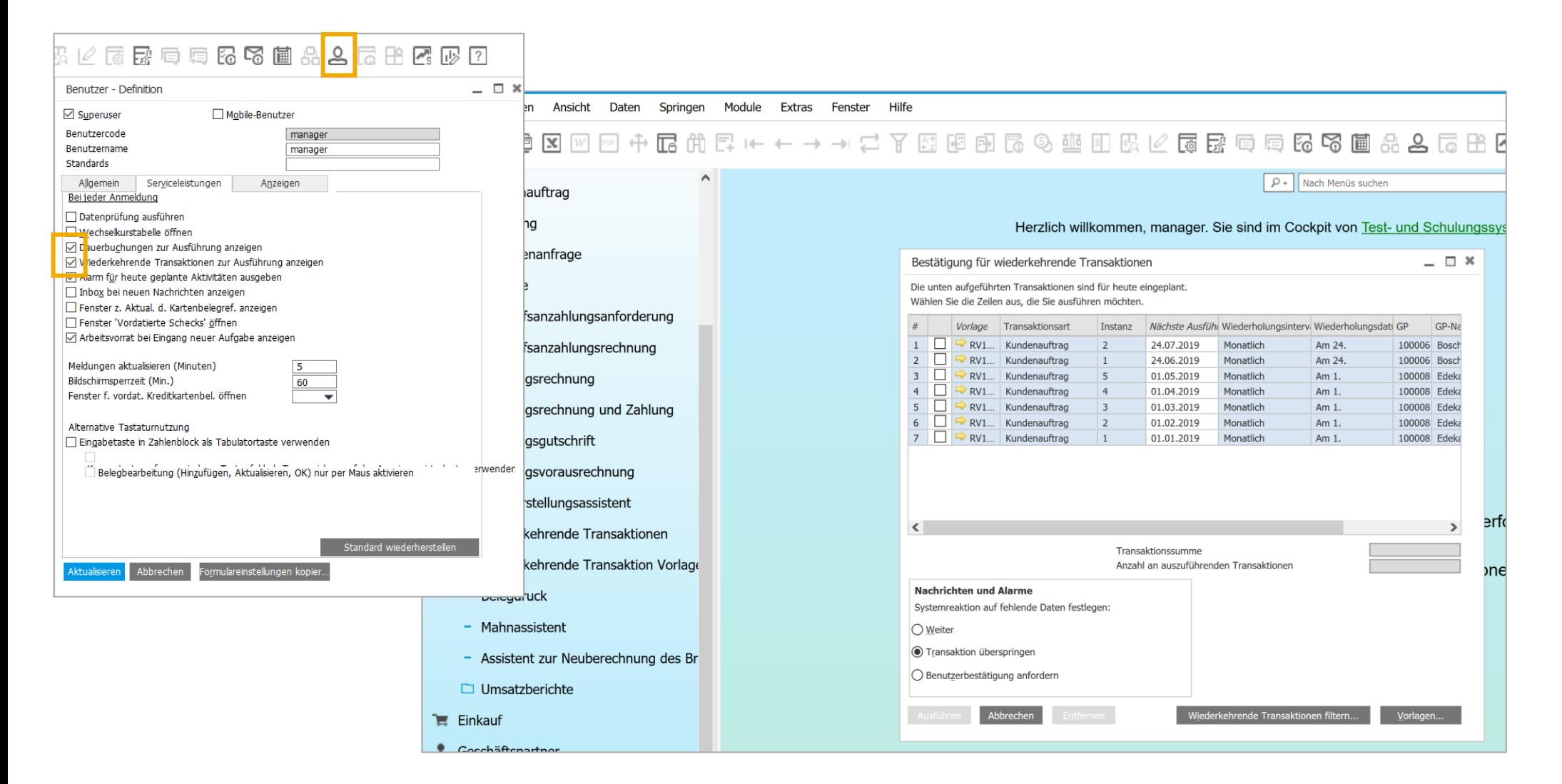

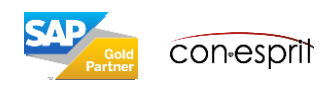

## Rahmenvertrag Verkauf erfüllen – Beleg erstellen

Ein Beleg, der auf einem Rahmenvertrag basiert, kann über 3 Wege erstellt werden.

1. Beleg öffnen. Kunde auswählen, Artikel auswählen.

Wenn es zu dieser Kombination einen Rahmenauftrag gibt, wird dieser automatisch selektiert.

2. Beleg öffnen. Kunde auswählen.

"Kopieren von" Rahmenauftrag selektieren, wenn es einen Rahmenvertrag gibt, dann wird er an dieser Stelle angeboten.

3. Rahmenvertrag öffnen. "Kopieren nach" Beleg.

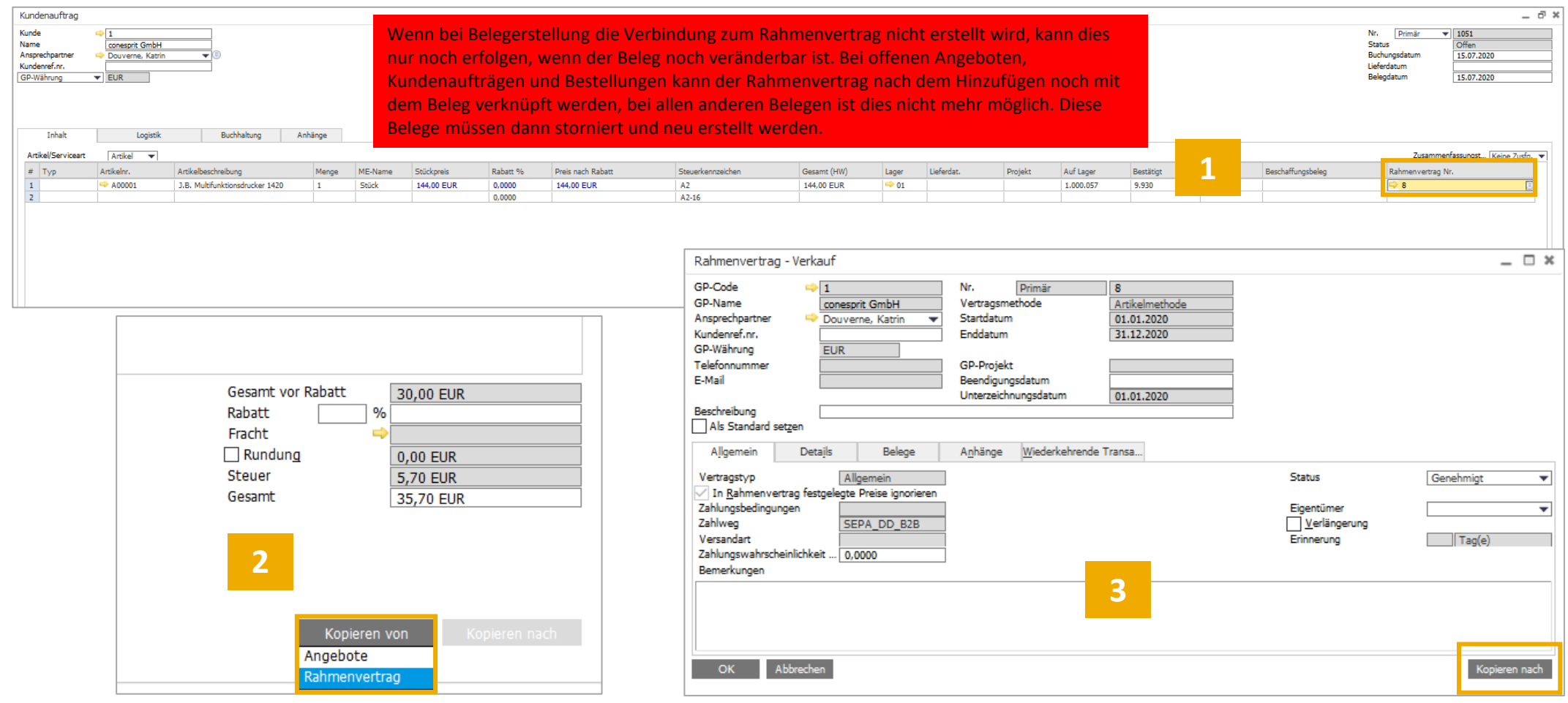

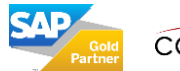

## Rahmenvertrag – Entwicklung des Register Details

Belege, die sich auf den Rahmenvertrag beziehen, werden im Register Belege aufgelistet. Das Register Details fasst die Belege zusammen und gibt einen Überblick über die Mengen und die Beträge, die bereits bestellt wurden, sowie über Mengen und Beträge, die bereits geliefert und verrechnet wurde.

#### Definition der Felder

- 1. Kumulierte bestätige Menge: Menge, die bereits durch Kundenaufträge reserviert wurde.
- 2. Kumulierter bestätigter Betrag: Erwarteter Nettobetrag.
- 3. Kumulierte Menge: Gesamte Menge, die bereits geliefert bzw. verrechnet wurde.
- 4. Kumulierter Betrag: Nettobetrag, der bereits geliefert oder verrechnet wurde.
- 5. Offene Menge: Menge, die noch nicht geliefert wurde bzw. noch verrechnet werden muss.
- 6. Offener Betrag: Nettobetrag, der noch nicht geliefert wurde bzw. noch verrechnet werden muss.

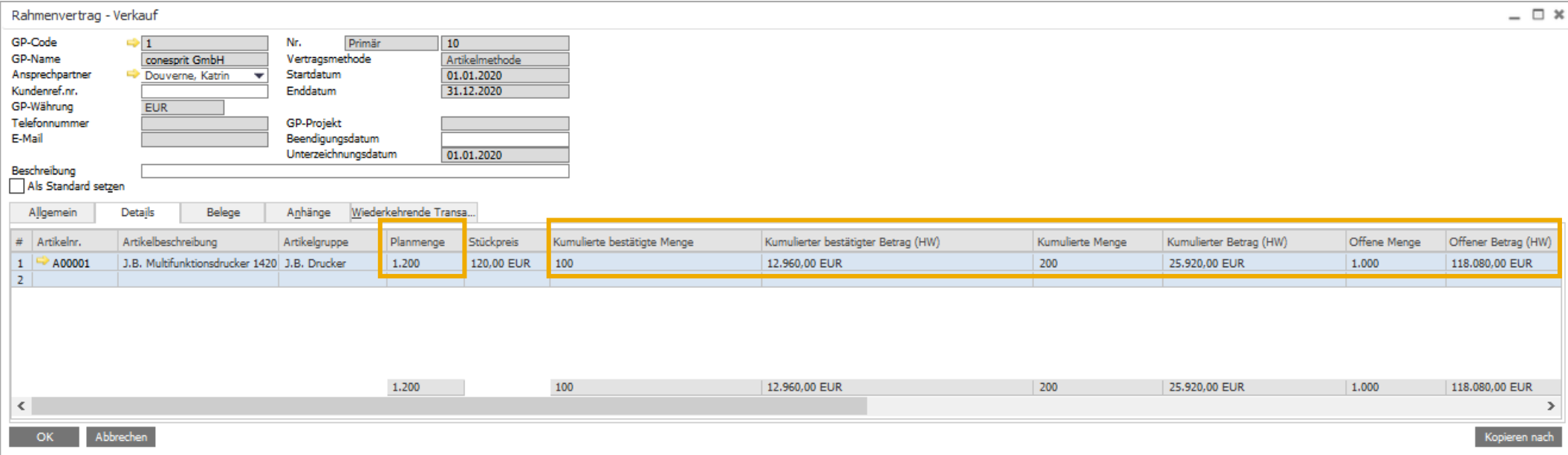

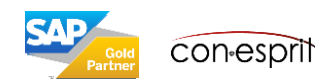

### Rahmenvertrag ändern

Ein Rahmenvertrag kann geändert werden, wenn der Status auf "zurückgestellt" gesetzt wird, es lassen sich jedoch nicht alle Parameter anpassen, wenn er bereits aktiv war. Die Planmenge lässt sich nur noch ändern, wenn noch keine Belege zum Rahmenvertrag erstellt wurden. Das Feld Vertragstyp lässt sich nie mehr ändern. Falls diese falsch ist, muss der Vertrag storniert werden.

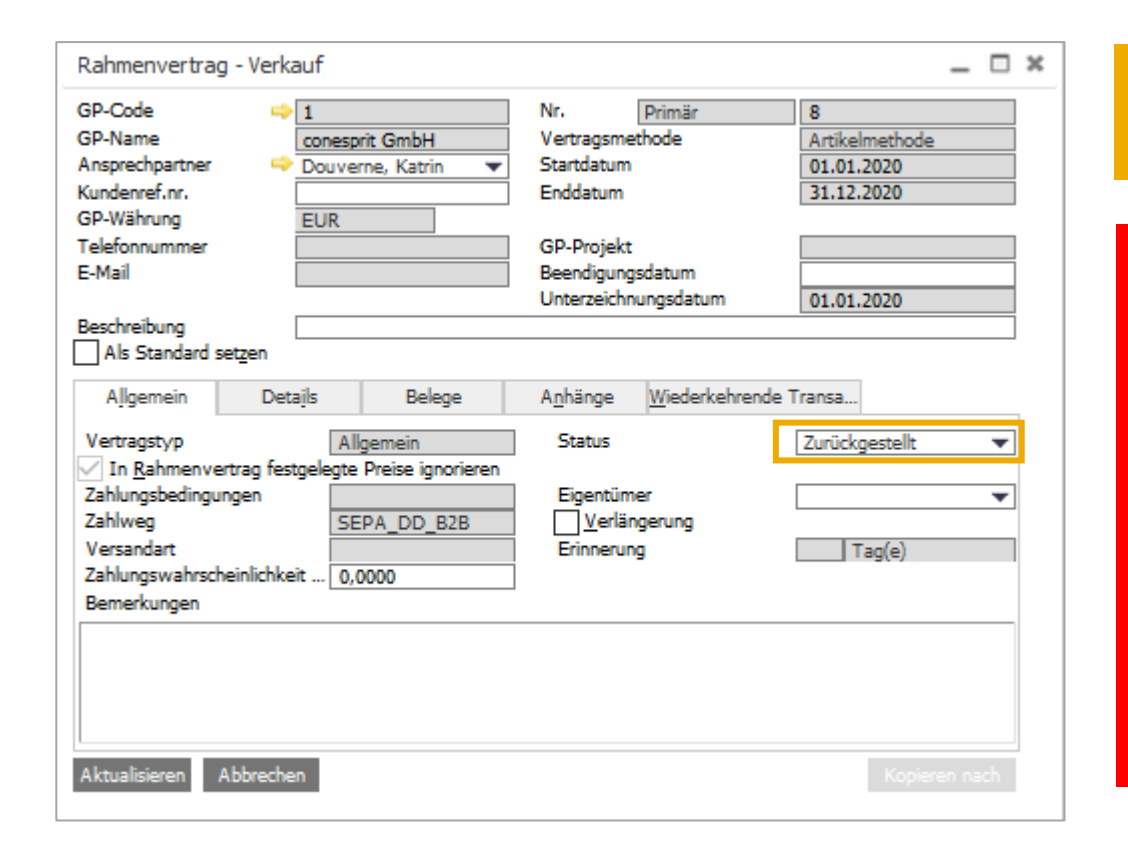

- 1. Status auf "Zurückgestellt" setzen. Aktualisieren.
- 2. Änderungen durchführen. Aktualisieren.
- 3. Status wieder auf "Genehmigt" setzen. Aktualisieren

Manche Felder sind jedoch nicht mehr änderbar: Das Feld Vertragstyp (Allgemein oder Spezifisch) lässt sich nie mehr ändern. Falls dieses falsch ist, muss der Vertrag storniert werden.

Die Planmenge lässt sich nur noch ändern, wenn noch keine Belege zum Rahmenvertrag erstellt wurden oder wenn die Einstellung "Aktualisierung von Stückpreis/Planmenge/Planbetrag in Rahmenvertrag mit verknüpften Belegen aktivieren" aktiviert ist (Administration > Systeminitialisierung > Allgemeine Einstellungen > Register GP).

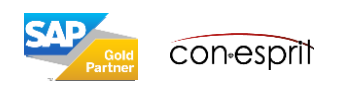

### Rahmenvertrag – Verknüpfungsplan

Rahmenvertrag und zugehörige Belege sind in einem Verknüpfungsplan zusammengefasst (Rechtsklick auf den Rahmenvertrag > Verknüpfungsplan).

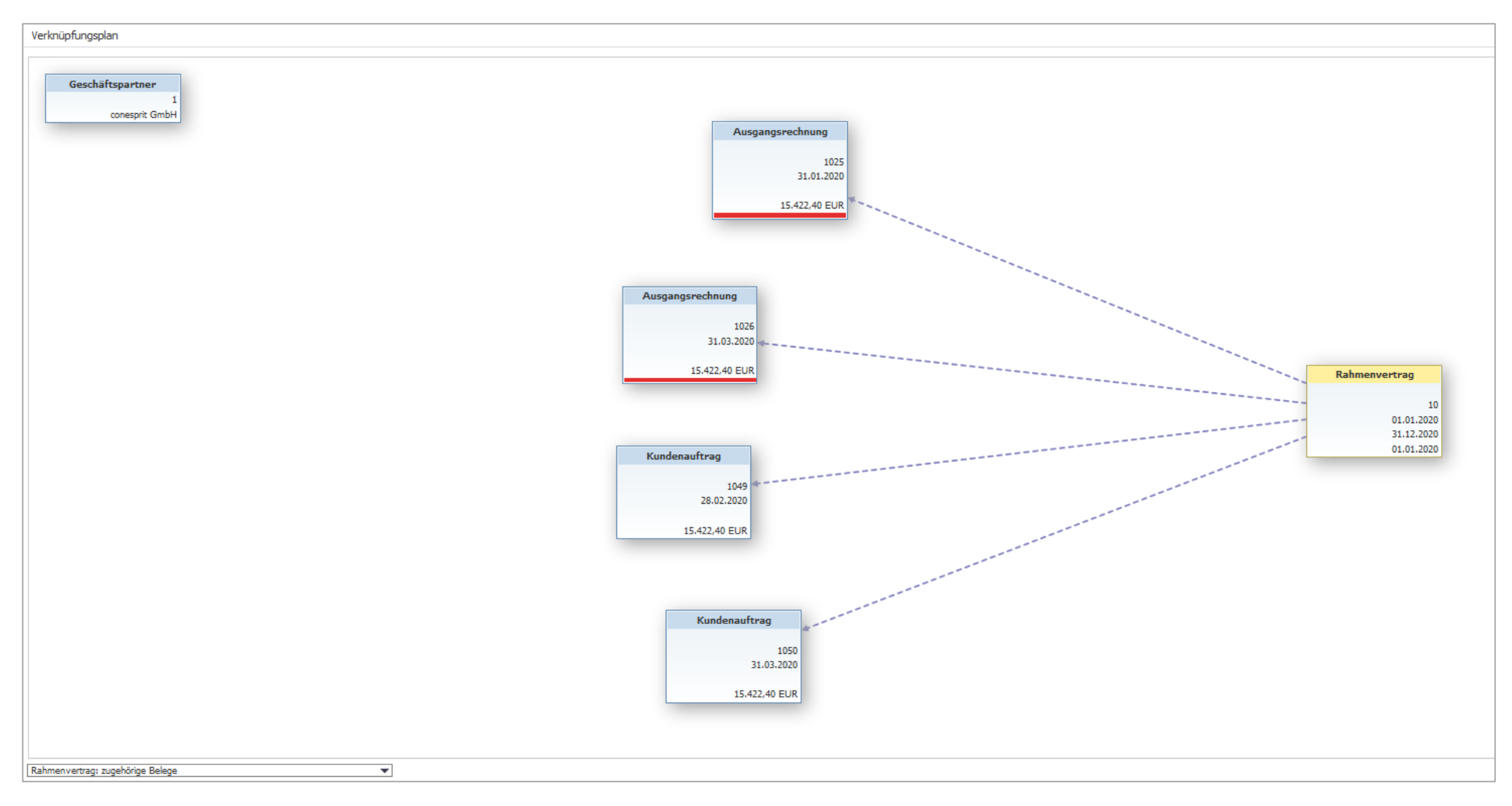

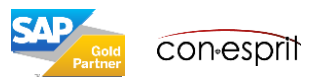

Berichtsauswahl > Einkauf und Verkauf > Rahmenvertragserfüllungsbericht

Dieser Bericht lässt sich nach diversen Auswahlkriterien eingrenzen und gibt einen Überblick über die vorhandenen Rahmenverträge, deren Artikel und den dazugehörigen Erfüllungsstatus.

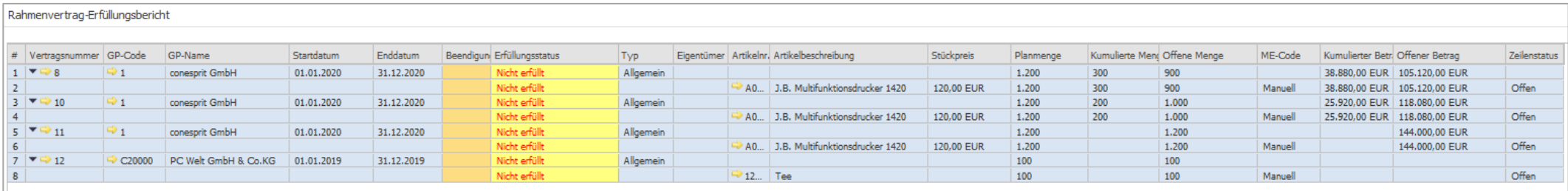

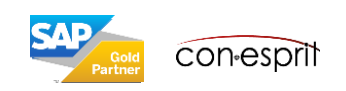

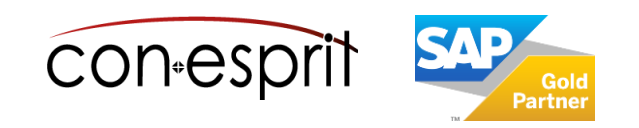

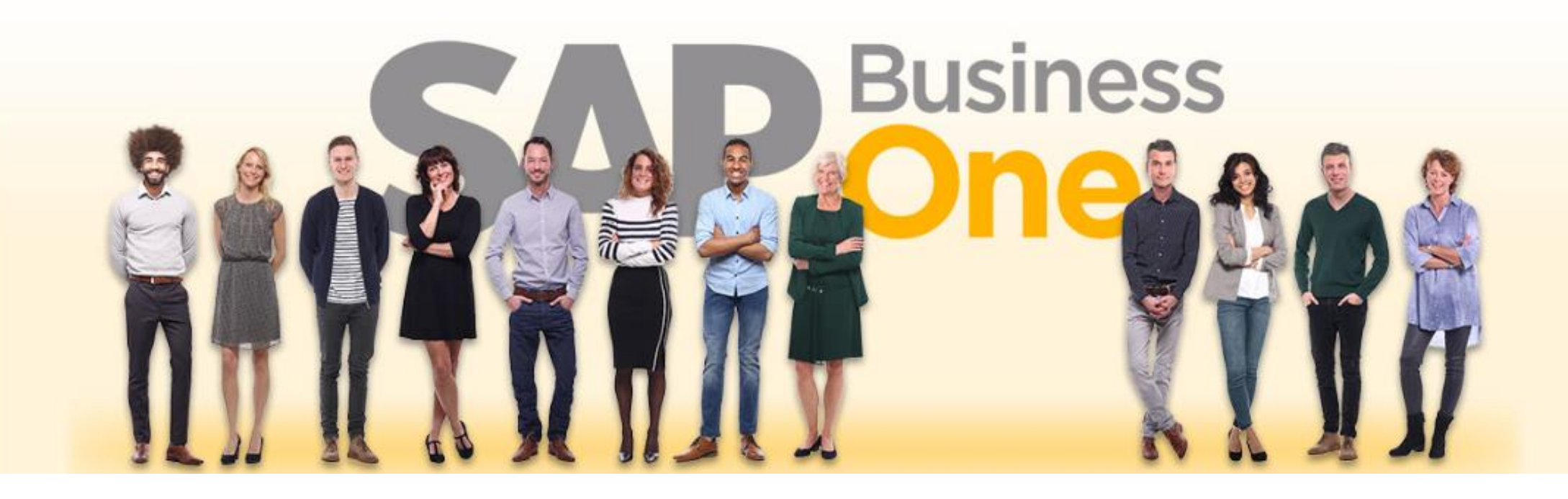

### **Haftungsausschluss**

Die Informationen in dieser Publikation wurden aus Daten erarbeitet, von deren Richtigkeit ausgegangen wurde; wir übernehmen jedoch weder Haftung noch eine Garantie für die Richtigkeit und Vollständigkeit der Informationen.

Obwohl wir diese Publikation mit Sorgfalt erstellt haben, ist nicht auszuschließen, dass sie unvollständig ist oder Fehler enthält. Der Herausgeber, dessen Geschäftsführer, leitende Angestellte oder Mitarbeiter haften deshalb nicht für die Richtigkeit und Vollständigkeit der Informationen. Etwaige Unrichtigkeiten oder Unvollständigkeiten der Informationen begründen keine Haftung, weder für unmittelbare noch für mittelbare Schäden.

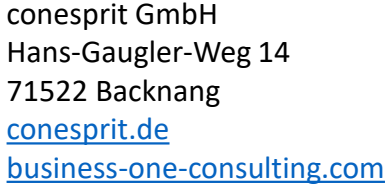

Ansprechpartner Katrin Douverne **Email:** [katrin.douverne@conesprit.de](mailto:Katrin.douverne@conesprit.de) **Tel.:** +49 7191 18 70 190 **Fax:** +49 7191 18 70 191